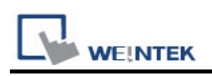

# **Rockwell Micro850 (Ethernet) - Free Tag Names**

Supported Series: Rockwell Micro820/850 Ethernet Module. Website: [http://www.ab.com](http://www.ab.com/)

#### **HMI Setting:**

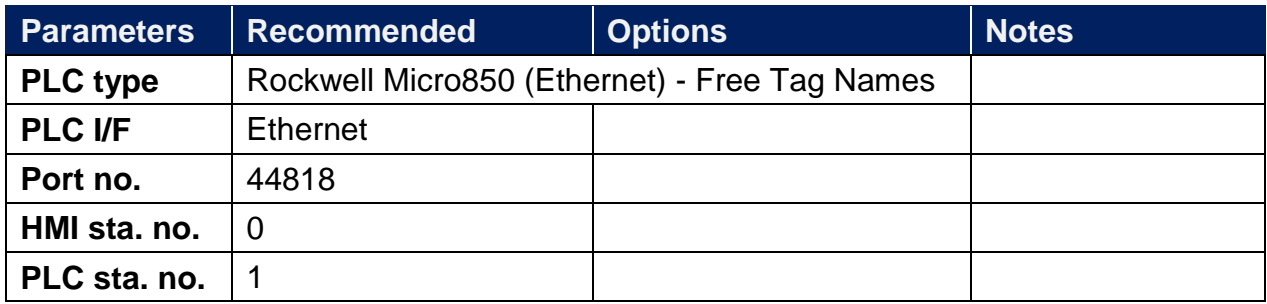

#### **Support Device Type:**

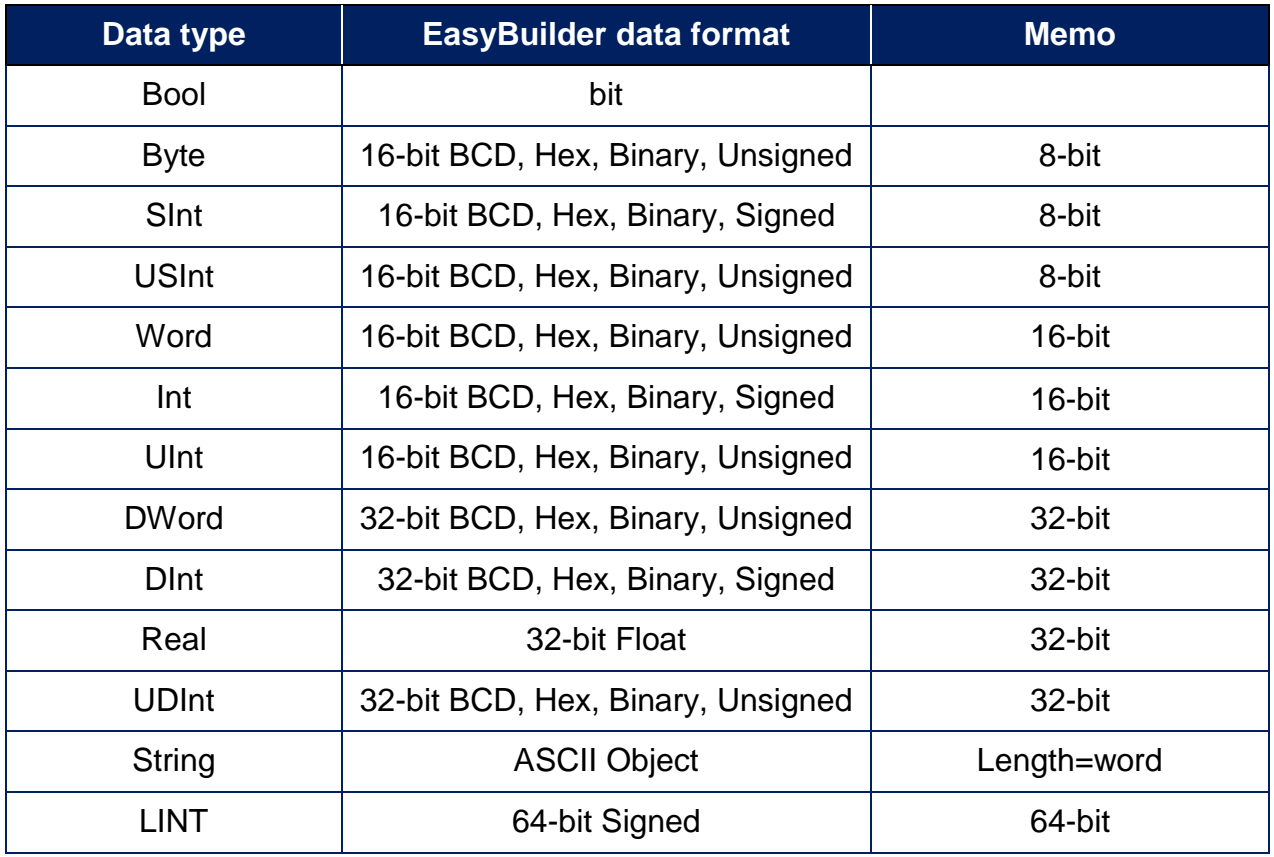

**Note:** EBPro V6.03.02 or later supports 64 bits data type **(cMT Series only),** but please note that the address limit range is 48 bits in maximum.

## **How to Import Tags:**

1. Click [Tag Editor].

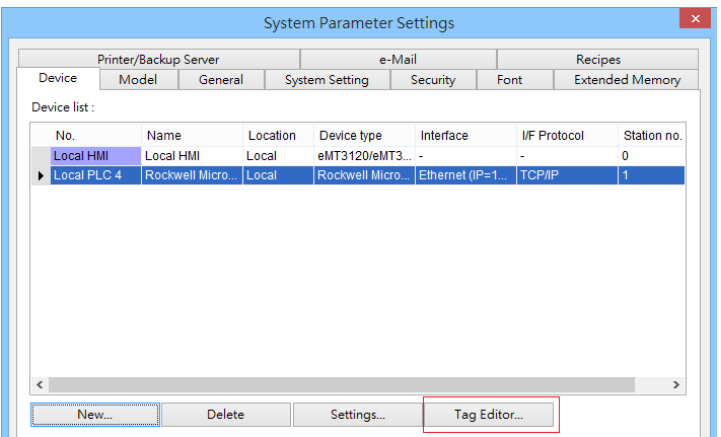

2. Right-click [Global-Variables] and select [New data type].

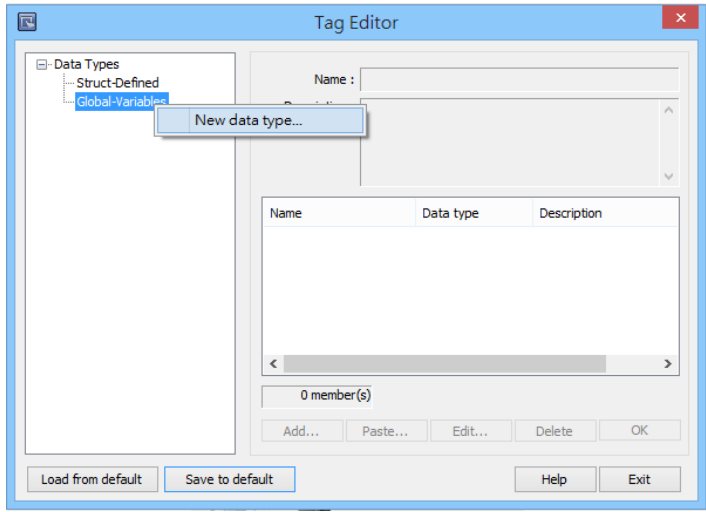

3. Click [Paste].

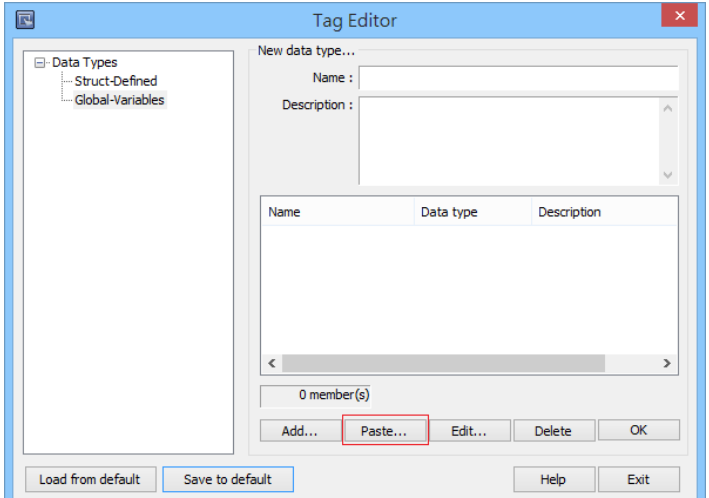

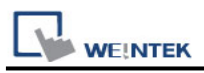

4. Launch "Connected Components Workbench" software, select and copy the tags under [Global Variables]. Note that the IO address cannot be copied and can only be manually created.

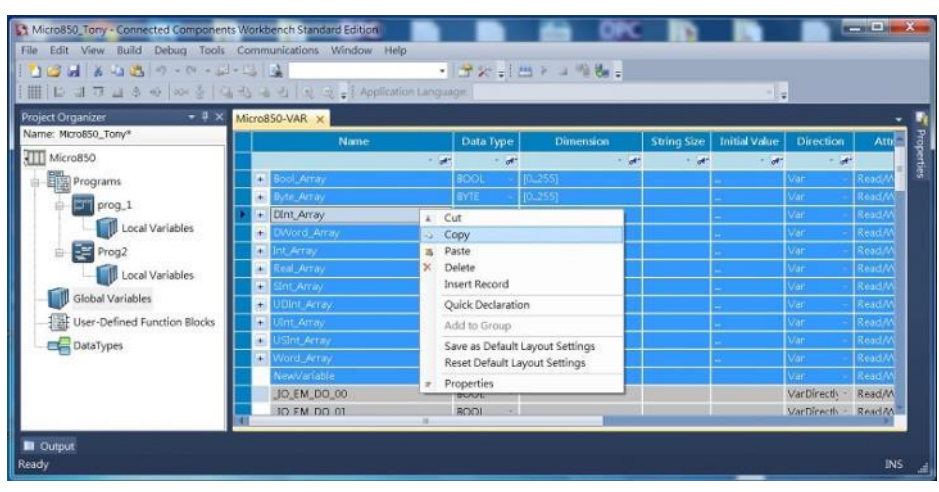

5. Paste the copied tags and click [OK].

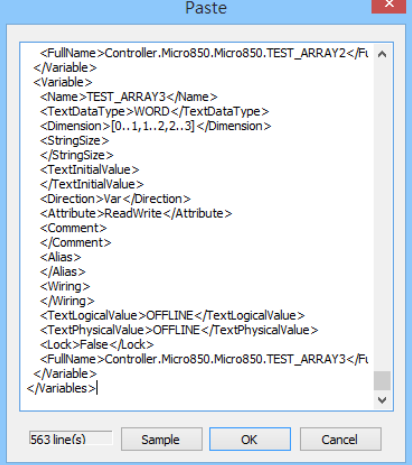

6. Enter [Name], click [OK], and then click [Save to default]. The tags are now successfully created.

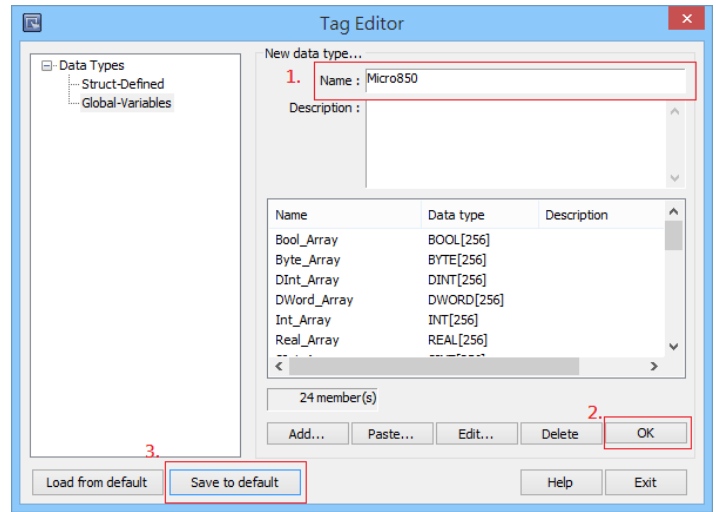

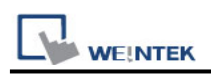

#### **Building Struct:**

1. After importing the tags, the data type of Struct is shown as in the following figure, please build the corresponding tag under Struct-Defined.

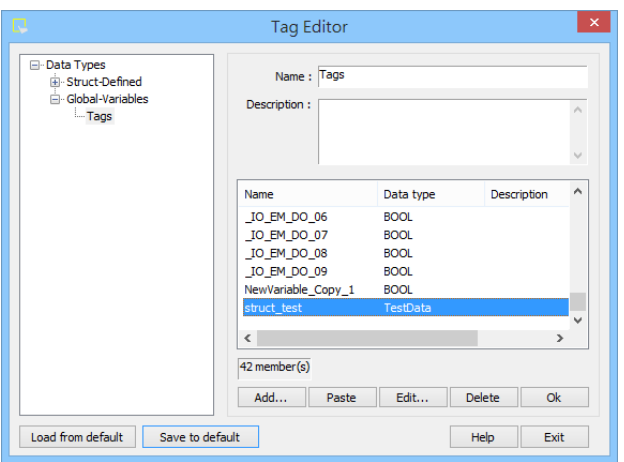

2. Right click on [Struct-Definded] and then select [New data type].

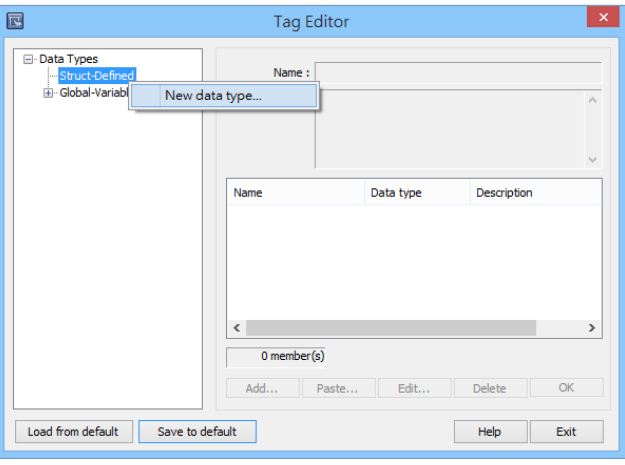

3. Enter the [Data type] in the [Name] field, and then click [Add].

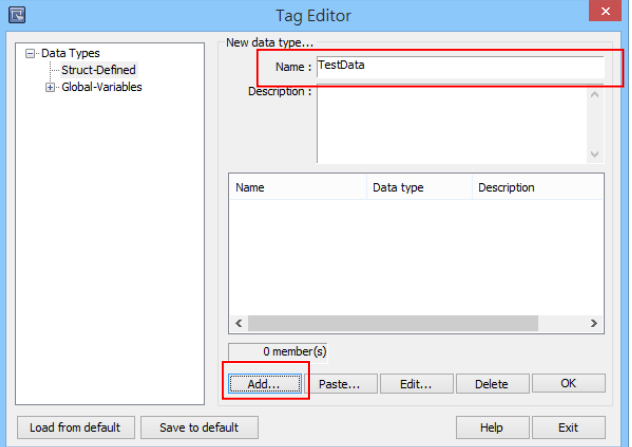

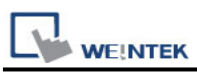

4. Enter the same information in the [Name] and [Data Type] fields as shown in the original factory software, and then click [OK].

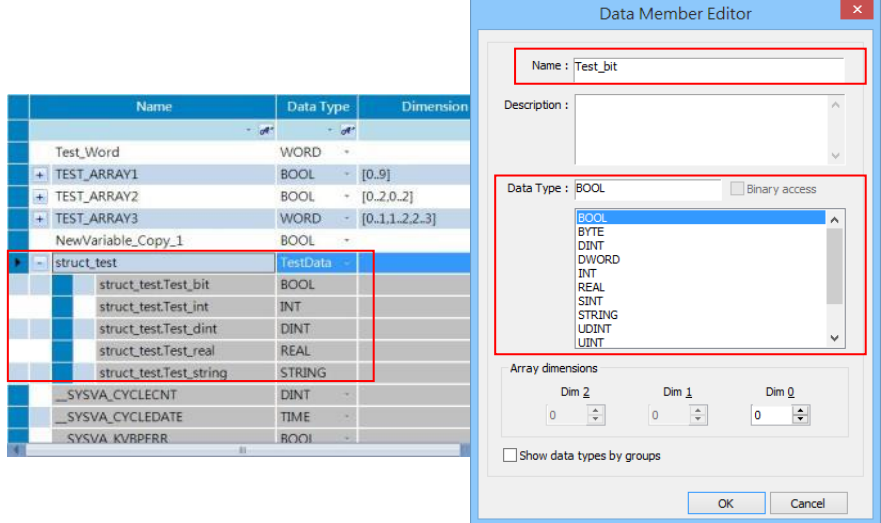

5. Upon completion click [OK] and then click [Save to default] to finish building Struct.

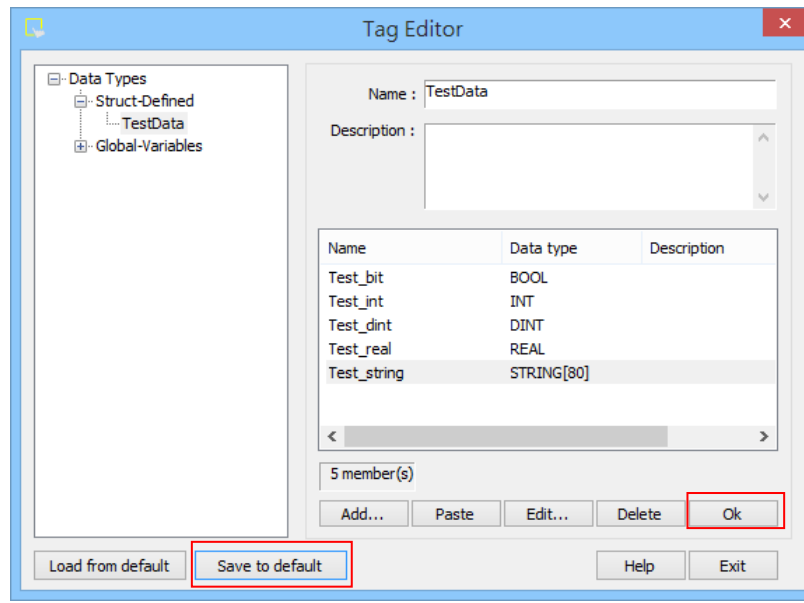

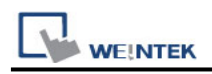

## **Wiring Diagram:**

#### **Ethernet cable:**

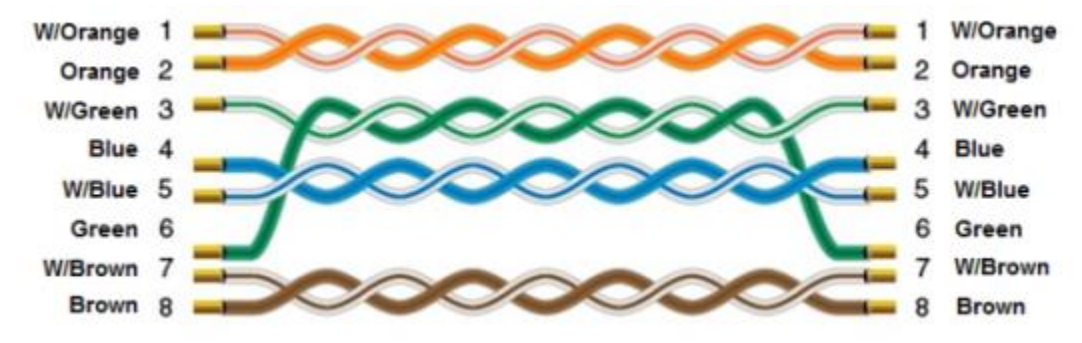